**TESVOR** www.tesvor.by

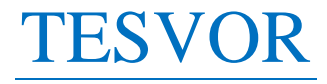

Умный робот-пылесос T8

**Руководство пользователя** для приложений/Amazon Alexa/Google Assistant

БОЛЬШЕ ВРЕМЕНИ НА СЕМЬЮ, МЕНЬШЕ – НА УБОРКУ.

## Инструкции по настройке Wi-Fi

Данное приложение будет обновляться \*Примечание:  $\mathbf{M}$ оптимизироваться, поэтому следите за выходом новых версий.

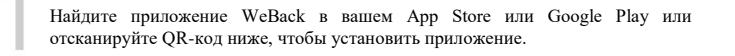

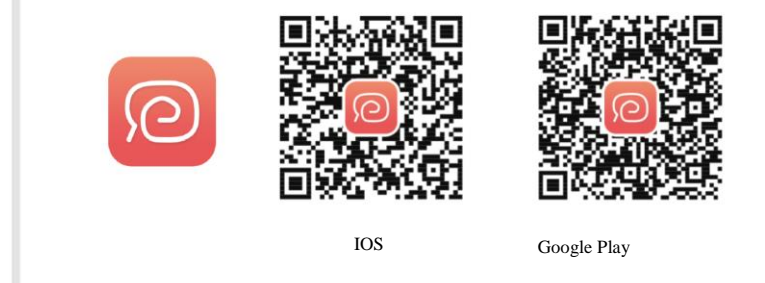

Откройте приложение, зарегистрируйтесь по номеру мобильного телефона или электронной почте и войдите в систему.\*

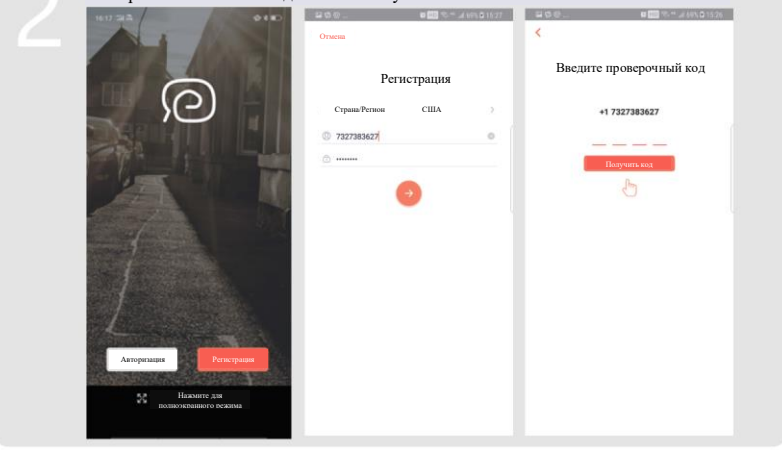

\*проверьте папку спам, если письмо не пришло.

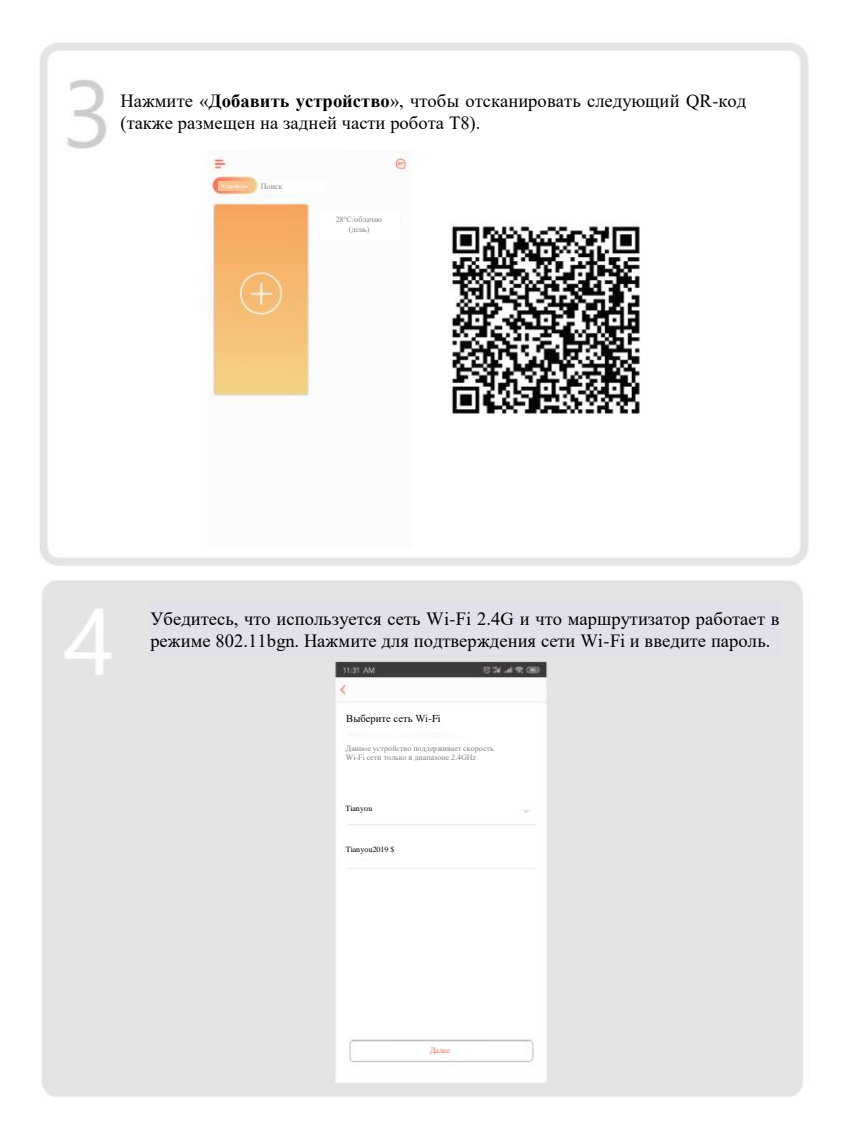

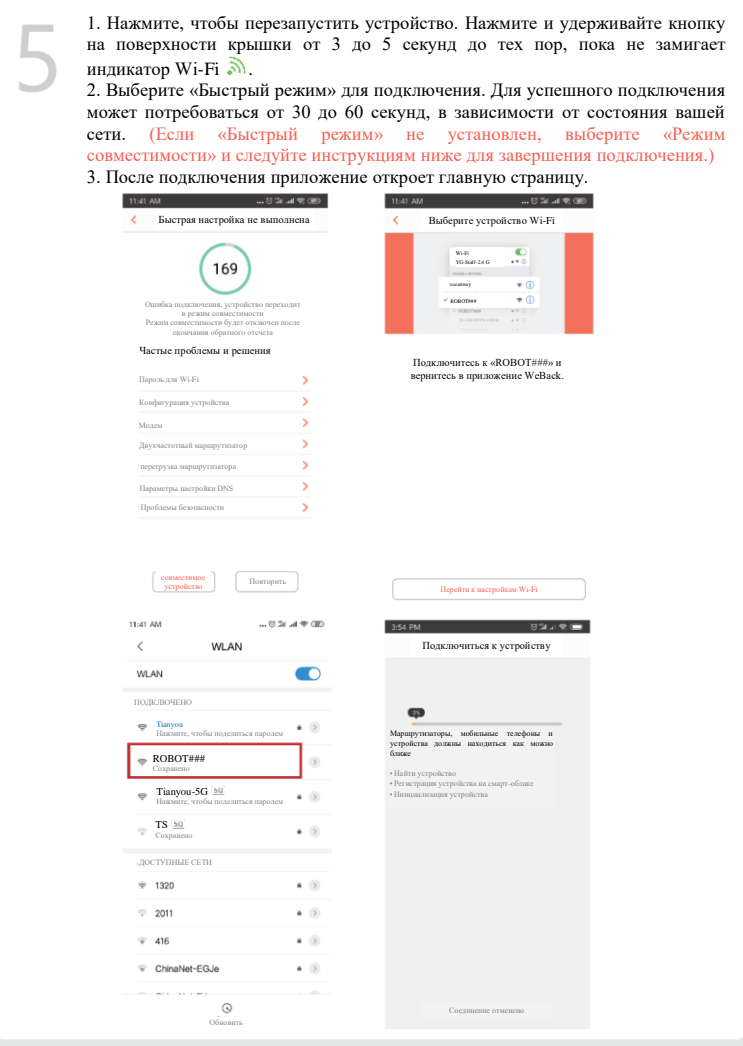

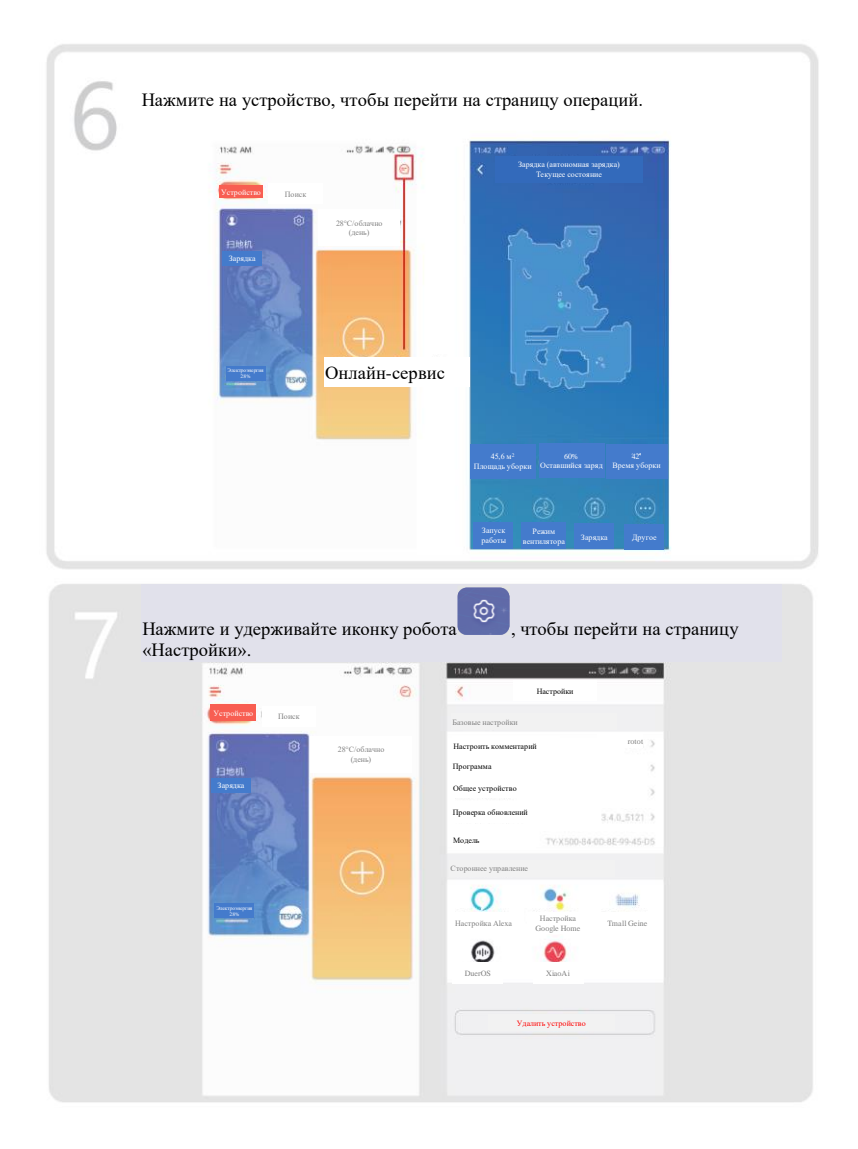

#### Предоставление общего доступа к устройству другим пользователям

1. Убедитесь, что пользователи, которым вы хотите предоставить доступ к устройству, установили приложение WeBack и зарегистрировали новую учетную запись на своем мобильном телефоне.

2. Перейдите к интерфейсу **«Настройки»**. Выберите **«Управление устройством»**, чтобы добавить дополнительную учетную запись.

\*Примечание: Полномочия пользователя дополнительной учетной записи такие же, как у пользователя основной учетной записи. Исключением является то, что они не могут изменить имя робота.

### **Добавление Tesvor в Amazon Alexa/Google Assistant**

\* Убедитесь, что вы используете громкоговоритель Alexa, а робот Tesvor успешно настроен в приложении Weback. **Изменение имени робота** Вы можете задать имя своего робота Tesvor в приложении Weback, чтобы Alexa распознала его. Имя по умолчанию – «robot» («робот»). Если вы хотите подключить его к Google Home, скачайте инструкцию в меню «Настройки» -> «Стороннее подключение». 11:46 AM  $\ldots \odot \quad \text{and} \quad \text{and} \quad \text{and} \quad \ldots$  $\ldots \odot \ln \ln \otimes \odot$  $\overline{\left( \right)}$ Настроить комментарий Сохранить Настройки Базовые настройки  $\circ$ rotot Настроить комментарий rotot Программа  $\sim$ Общее устройство Проверка обновлений  $3.4.0 - 5121$  > TY-X500-84-0D-8E-99-45-D5 Модель Стороннее управление **South** Tmall Geine Настройка Alexa Настройка Google Home œ DuerOS XiaoAiУдалить устройство

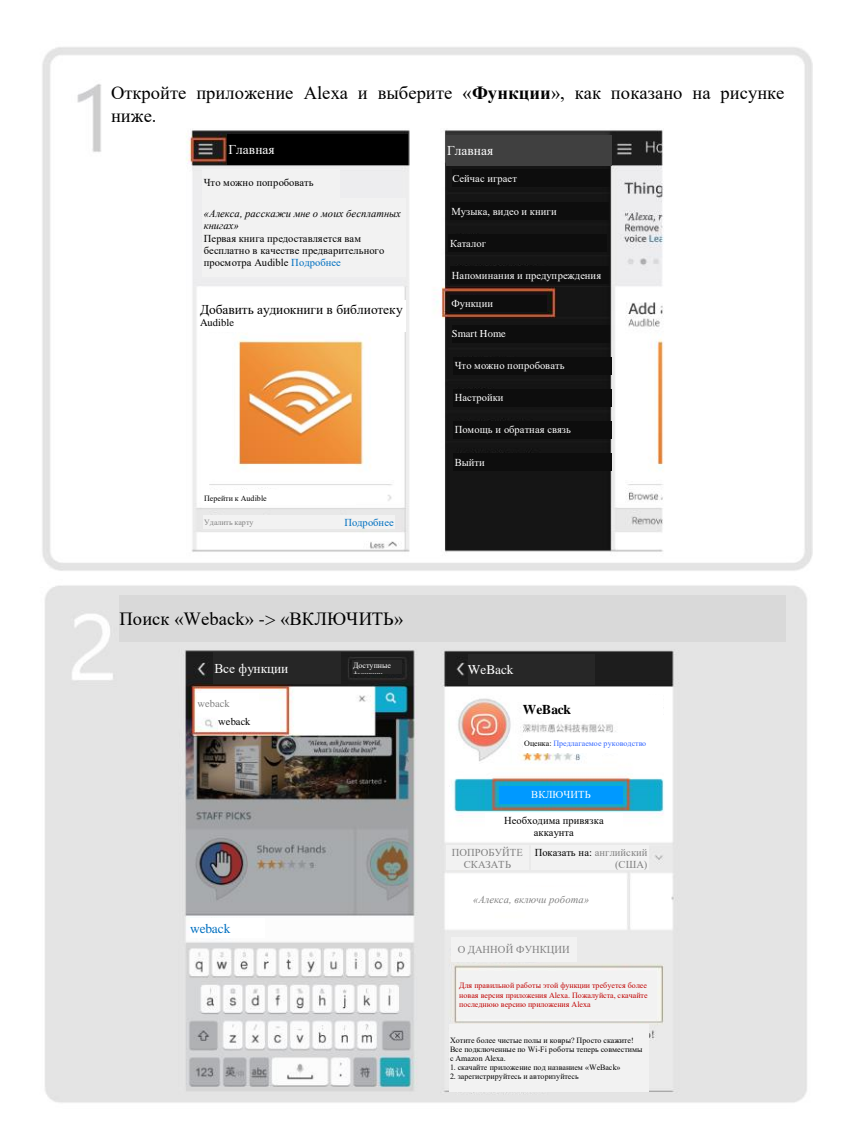

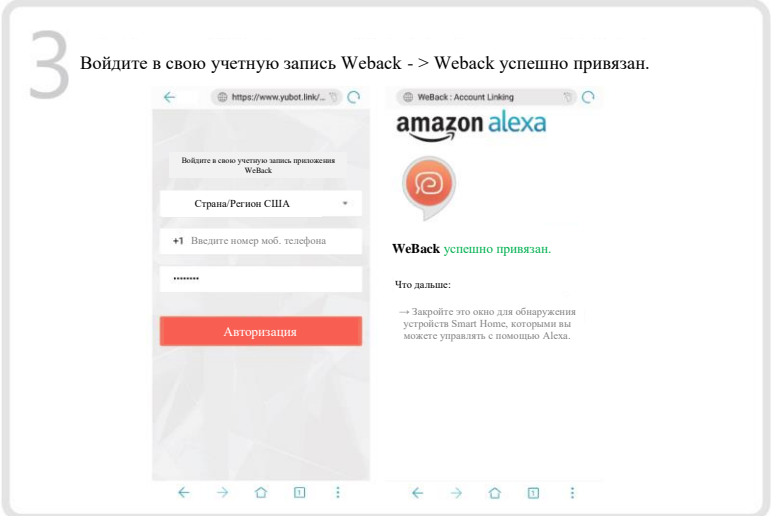

Вернитесь на главную страницу приложения Alexa, выберите **«Smart Home» → «Устройства» → «Обнаружить»**.

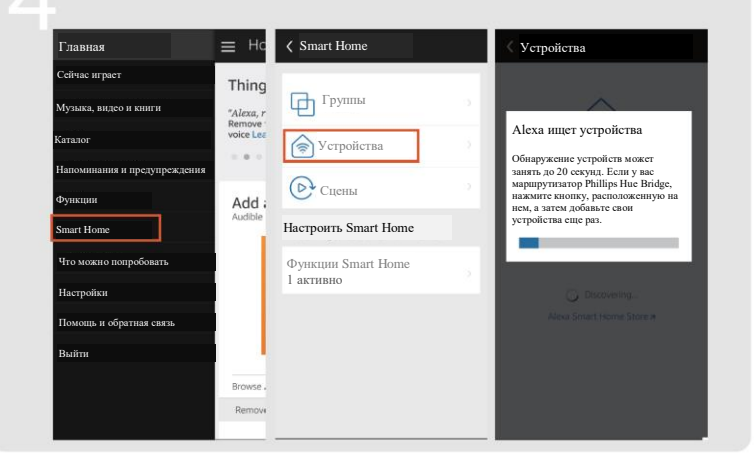

### **Управление роботом Tesvor через приложение Alexa**

Запустите громкоговоритель: Alexa

- Включите Robot (или имя, данное вами) («Начать уборку»)
- Отключите Robot (или имя, данное вами) («Подзарядить»)

#### Часто задаваемые вопросы

- **Почему роботу не удается подключиться к Wi-Fi?**
- 1. Убедитесь, что у Вас сеть 2.4G и что введены правильные пароли. Затем следуйте инструкциям в приложении, чтобы подключиться к сети Wi-Fi с помощью режима совместимости.
- 2. Если это не помогает, отключите питание (не во время зарядки) и перезапустите робота T8. Повторите действия шага № 3 для подключения к Wi-Fi. Выключение и перезапуск робота может исправить большинство ошибок подключения к Wi-Fi.
- **Почему не была сделана запланированная уборка?** Убедитесь, что робот-пылесос T8 находится в зоне сети Wi-Fi, к которой он подключен. В противном случае он не сможет получать указания по уборке от сетевого сервера, когда наступит время запланированной уборки.

#### • **Не соответствует размер карты?** Вы можете отрегулировать размер карты, двигая пальцем по экрану телефона.

- **Почему приложение хорошо работает, а затем внезапно выходит из строя?**  Проверьте на наличие новой версии приложения, которую необходимо установить.
- **Почему робот не работает через приложение Alexa после успешного подключения к нему?**  Пожалуйста, строго следуйте инструкциям по голосовым командам Alexa для управления роботом T8. Alexa отвечает «ОК», если она успешно получила команду. В противном случае это означает, что Alexa не получила текущую голосовую команду.
- **Где я могу изменить имя робота?** Изменить имя робота можно в приложении Weback. Выберите **«Настройки» -> «Настроить комментарий»**.
- **Почему Alexa не может управлять роботом после смены имени робота?** Если имя будет изменено после успешной привязки робота к Alexa, вам нужно будет удалить исходное устройство в Alexa Smart Home, а затем повторить действия шага № 4.
- **Что делать, если проблемы до сих пор не устранены?** Пожалуйста, свяжитесь с нами через онлайн-сервис приложения или отправьте электронное письмо на адрес [service@tesvor.by](mailto:service@tesvor.by) [service@tesvor.com.](mailto:service@tesvor.com)

## БОЛЬШЕ ВРЕМЕНИ НА СЕМЬЮ. МЕНЬШЕ – НА УБОРКУ.

Импортер в РБ: ООО «Акватехнологии» 220037 г. Минск, пер. Козлова, 7Г, пом. 2, этаж 3 www.tesvor.by Производитель: Tesvor, Shenzhen Tian You Intelligence Co., Ltd Адрес: Офис 301, д. 5, промышленный парк «Лисинь Синьвэй»,

Сили Норт-Роуд № 50, община Личэн, улица Сили, район Наньшань, Шэньчжэнь, Китай